# **Práctica 2.2: Gestión y análisis de capas vectoriales y ráster**

## **1. Objetivo general**

El objetivo general de esta práctica es realizar análisis de capas vectoriales y ráster, para ello aprenderemos lo siguiente:

- Geoprocesos
	- o Análisis de proximidad
	- o Análisis solape
	- o Agregación Conversión de datos
- Georreferenciación de una imagen
- Sextante
	- o Generación de curvas de nivel
	- o Generación de sombreados
	- o Análisis de visibilidad

## **1. Análisis de proximidad**

Abre una vista con las siguientes capas de SIG Andalucia.

- sistema\_urbano\_poligonos.shp
- espacios\_naturales\_protegidos.shp
- provincias.shp
- carreteras.shp
- ferrocarriles.shp
- aeropuertos.shp

# **1.1.Área de influencia**

Sitúalas en este mismo orden y cambia la simbología, poniendo de color verde los espacios protegidos. Abre "Gestor de geoprocesos", despliega el árbol y selecciona "Área de influencia". Pulsa Abrir geoproceso y sigue los pasos de la figura siguiente.

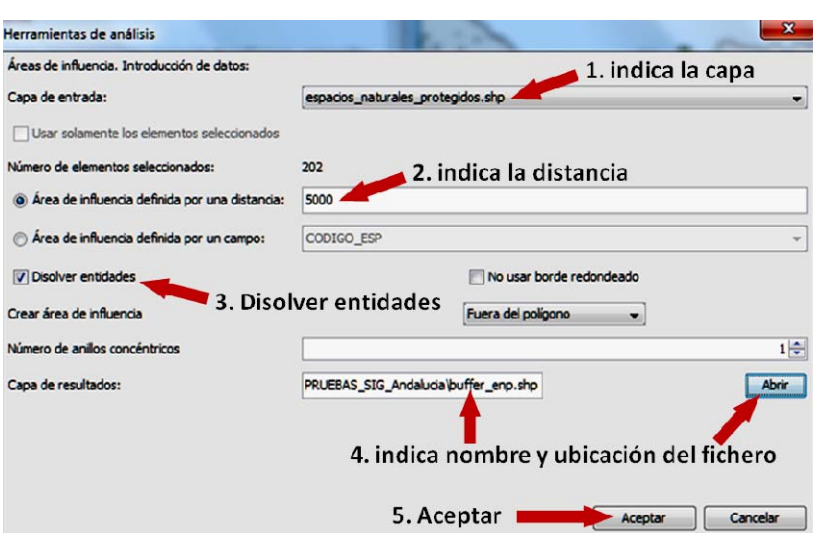

Indica el nombre de la capa sobre cuyos elementos vas a generar las áreas de influencia:

espacios\_naturales\_protegidos.shp

Si tienes hecha una selección en esa capa puedes elegir, con la casilla de verificación correspondiente, que las áreas se generen solo sobre los elementos seleccionados.

Indica la distancia para el buffer (en nuestro ejemplo, 5.000 metros). Hemos supuesto que en Preferencias elegiste metros.

Otra opción es seleccionar "Área de influencia definida por un campo", que te permite usar un campo de la tabla de atributos en el que hayas introducido valores de distancia distintos para cada elemento.

Marca "Disolver entidades" si quieres que los buffers que intersecten entre sí se unan; en nuestro ejemplo se ha marcado. Marca "No usar borde redondeado" si prefieres que los bordes no se suavicen; en nuestro ejemplo no se ha marcado.

Indica el nombre y la ruta del archivo que contendrá la capa de resultados. Para poder buscar la ruta, pulsa Abrir.

Pulsa Aceptar.

El geoproceso permite generar hasta tres anillos de influencia concéntricos y con las mismas distancias; en el ejemplo se ha puesto solo uno. El resultado que puede verse reordenado las capas, situando primero la de sistema\_urbano\_poligonos.shp y luego la de espacios\_naturales\_protegidos.shp. La nueva capa ponla en color rojo para hacerla más visible. Se aprecia que cada espacio protegido (verde) está rodeado por un buffer (rojo) hasta una distancia de 5.000 metros.

## **1.2.Enlace Espacial**

El geoproceso "Enlace espacial" transmite a una capa los atributos de otra. Los elementos entre los que se transmiten los atributos están relacionados por un criterio espacial, que puede ser:

- vecino más próximo: asigna a cada elemento de la primera capa los atributos del elemento de la segunda capa más próximo a él.
- contenido en: relaciona cada elemento de la primera capa con todos los elementos de la segunda que intersecten con él; el usuario debe definir la función o funciones (media, mínimo, máximo, sumatorio) que se aplicará/n sobre los atributos numéricos de los elementos de la segunda capa para obtener los de la nueva.

Si visualizas la tabla de atributos de la capa de aeropuertos observarás que no hay indicación en ella sobre la provincia en que se ubica cada aeropuerto. Por eso vamos a generar una nueva capa de enlace entre las dos que hemos cargado. Abre "Gestor de geoprocesos", despliega el árbol y selecciona "Enlace espacial". Pulsa Abrir geoproceso y sigue los pasos de la figura.

- o Indica el nombre de la capa de entrada:
- o aeropuertos.shp

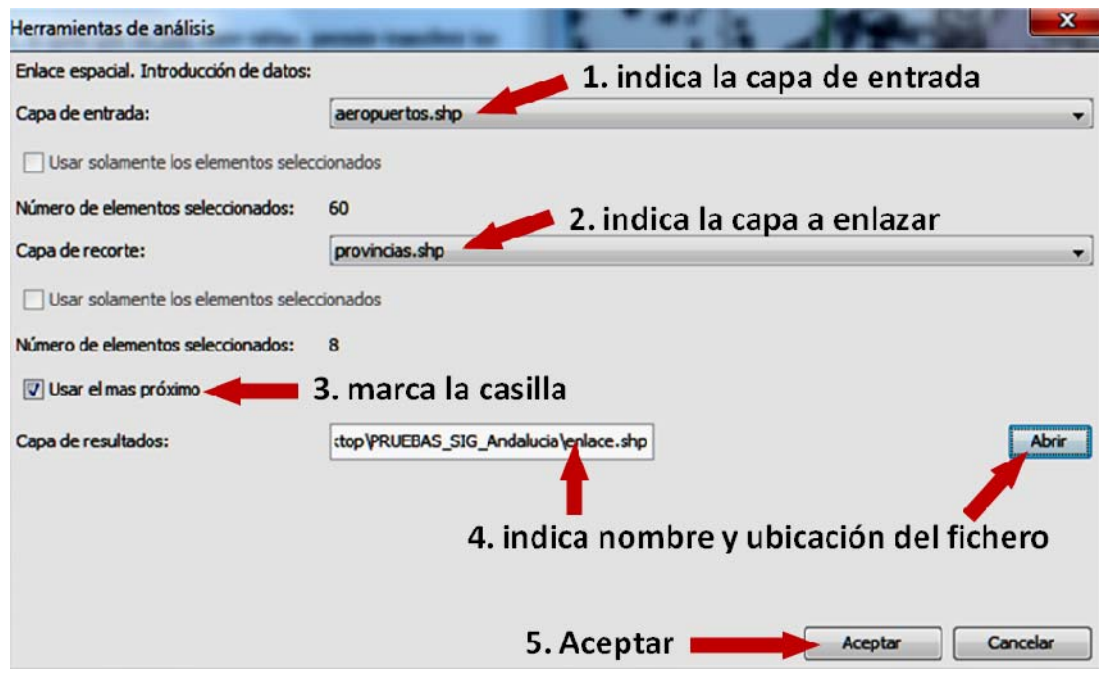

Si tienes hecha una selección en esa capa puedes elegir que la nueva capa solo incluya los puntos seleccionados.

Indica la capa a enlazar:

• provincias.shp

Si tienes hecha una selección en esa capa puedes hacer que solo se usen los elementos seleccionados.

- Marca "Usar el más próximo".
- Indica el nombre y la ruta del archivo que contendrá la capa de resultados. Para poder buscar la ruta, pulsa Abrir.
- Pulsa Aceptar.
- Visualiza la tabla de atributos de la nueva capa y comprueba que contiene los registros de la capa de aeropuertos y nuevos campos. Entre ellos hay uno que indica la provincia.

 $\bullet$ 

Si en el paso 3 no marcas la casilla "Usar el más próximo", la información que se transfiere a la capa de entrada es de tipo numérico y no corresponde al vecino más próximo sino al resultado de la función que elijas (media, mínimo, máximo o sumatorio) aplicada sobre los elementos intersectados.

En la capa de población.shp repite el proceso, con las siguientes diferencias: como capa de recorte pon población.shp; no marques la casilla "Usar el más próximo". Aparece una ventana en la que puedes indicar cuál es la función a emplear. Marca POBLACION, pulsa <- y elige la función "Media". Esto hará que a cada elemento de la capa de entrada corresponda la media de las poblaciones de las provincias intersectadas. En este ejemplo todas las funciones darían el mismo resultado, porque cada aeropuerto o aeródromo solo intersecta con una provincia (menos uno, que se sitúa en una isla y no intersecta con ninguna).

## **2. Análisis solape**

## **2.1.Recortar**

Recortar, con las capas siguientes:

- sistema\_urbano\_poligonos.shp
- provincias.shp

Vamos a recortar la primera de las capas, creando una capa nueva que se limite a la provincia de Jaén. Activa la capa de provincias y selecciona la provincia de Jaén. Puedes hacerlo de varias formas; si no las recuerdas, repasa el apartado 4.5. Abre el geoproceso "Recortar" y sigue los pasos de la figura 6.7:

Indica la capa de la que quieres extraer una zona:

• sistema urbano poligonos.shp

Indica la capa de recorte:

• provincias.shp

Marca la casilla "Usar solamente los elementos seleccionados". Indica el fichero de destino.

Aceptar.

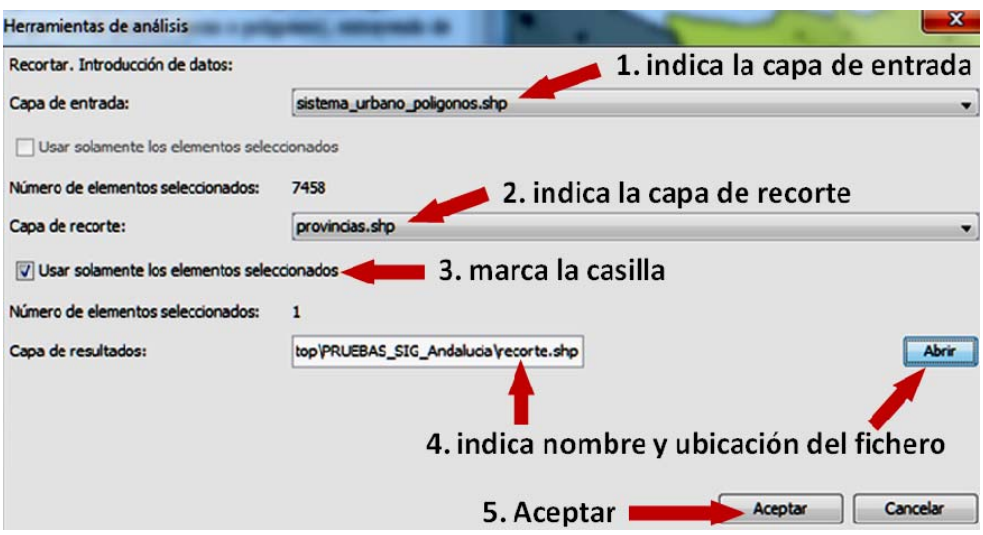

#### **2.2.Intersección**

- *carreteras.shp*
- *term\_munic\_poligonos.shp*

Abre el geoproceso "*Intersección*" y genera la capa intersección de las dos. Observa que el resultado es una capa de líneas (tramos de carreteras) y que su tabla de atributos contiene los de las dos capas originales.

Como en los casos anteriores, si tienes una selección previa sobre alguna de las capas puedes hacer que el geoproceso actúe solo sobre los elementos seleccionados. Prueba a aplicar el mismo proceso, tras haber seleccionado todos los términos municipales de una de las provincias, actuando solo sobre la selección y observa los resultados.

# **2.3.Unión**

"*Unión*" actúa sobre dos capas vectoriales. Si las dos capas son de polígonos o de puntos el resultado será otra capa, unión de las anteriores. En caso contrario el resultado serán dos capas, que contendrán los elementos intersección de los originales y los que solo están en una de las dos:

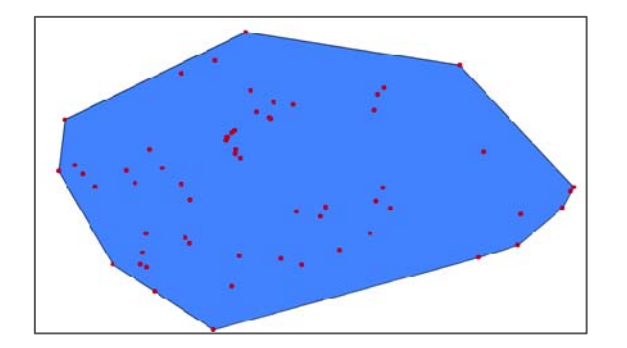

Carga ahora las capas:

*carreteras.shp ferrocarriles.shp* 

Ejecuta el geoproceso "*Unión*" sobre ellas. El resultado son dos nuevas capas. Una de ellas está formada por todas las líneas, tanto tramos de carretera como de ferrocarril. La otra es una capa de puntos que contiene las intersecciones (los cruces) de las carreteras con las líneas de ferrocarril.

# **3. Agregación**

Actúa sobre una capa, que solo puede ser de tipo polígonos. Fusiona en un solo elemento aquellos que tengan el mismo valor en el campo que se especifique. Se puede incluir el criterio de vecindad, de forma que solo fusione los polígonos que, además de tener el mismo valor, sean adyacentes.

Un ejemplo de aplicación muy típico es transformar una capa de términos municipales en otra de provincias. Con la capa:

*term\_munic\_poligonos.shp*

Aplica el geoproceso "*Disolver*" siguiendo los pasos de la figura 6.14:

- 1. Indica la capa a disolver: *term\_munic\_poligonos.shp*
- 2. Selecciona el campo *PROVINCIA*.
- 3. No marques la casilla "Solo disolver adyacentes".
- 4. Como en "*Enlace espacial*", tienes que indicar qué campos numéricos se van a transferir y cuál es la función numérica a aplicar. Selecciona *Shape\_Area*, pulsa **<‐** y elige la función "Sumatorio".
- 5. Pulsa **Aceptar**.

6. Indica nombre y ruta del fichero de resultados.

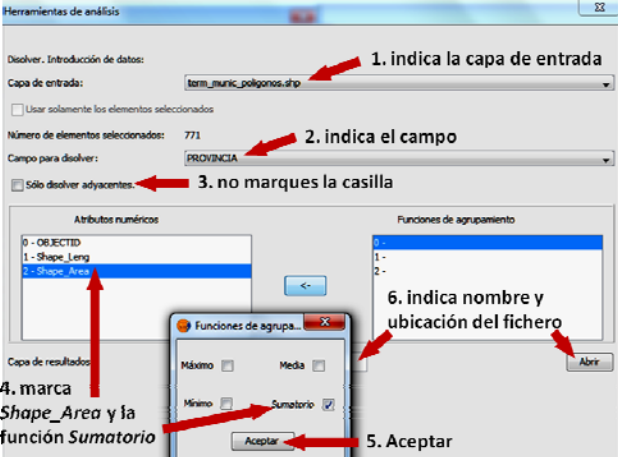

## **4. Conversión de datos**

## **4.1.Juntar**

- Pulsa "Carpeta con capas" y busca la carpeta *SIG\_Andalucia*. Selecciona la carpeta (no el archivo) y pulsa **Abrir**.
- Selecciona la capa *carreteras.shp* en la parte superior y, manteniendo pulsada la tecla *Ctrl*, selecciona también la capa *ferrocarriles.shp* en el listado de archivos de la carpeta que has abierto.
- En "Usar campos de la capa" selecciona una de las dos capas que aparecen. En el ejemplo se ha seleccionado *carreteras.shp*.
- Indica dónde quieres guardar el fichero de resultados y dale un nombre.
- Pulsa **Aceptar**.

La capa resultante tiene un número de registros suma de las de las otras dos. Los registros procedentes de *carreteras.shp* conservarán los atributos, ya que es la capa que hemos elegido en el paso 3.

#### **4.2.Traslación 2D**

- ‐ Capa de entrada: *aeropuertos.shp*
- ‐ Desplazamiento en X: *10000*
- ‐ Desplazamiento en Y: *5000*

Indica la ruta y el nombre del fichero de salida y pulsa **Aceptar**. Si tienes una selección hecha sobre la capa puedes elegir que solo se desplacen los elementos seleccionados.

Para que las dos capas sean bien visibles, cambia su simbología como en 6.18. Observa como los elementos de la capa de resultados se han desplazado respecto a la original.

Prueba este geoproceso con capas de otros tipos y también sobre una capa en la que hayas hecho una selección previa.

# **4.3.Reproyectar**

Vamos a reproyectar la capa *Puntos molinos.shp* (de la carpeta *SIG\_Murcia*), que está en el sistema de referencia ED50, al ETRS89. Es el *25830*, ya que sabemos que Murcia se sitúa en el huso 30. Crea una vista, carga la capa, abre el geoproceso y sigue los pasos de las figuras 6.19 a 6.21:

- 1. Indica la capa de entrada: *Puntos molinos.shp*
- 2. Pulsa la tecla  $\Box$  poyección destino" para cambiar la proyección.
- 3. En "Tipo" selecciona *EPSG*.
- 4. En "Buscar" pon *25830* y pulsa *Intro*.
- 5. En "Seleccione transformación" elige *Rejilla formato NTv2.*
- 6. Pulsa **Siguiente**.
- 7. Pulsa la tecla <sub>[...]</sub> de "Importar rejilla".

Las rejillas para transformar ED50 a ETRS89 (y viceversa) en la Península Ibérica y Baleares se encuentran en la web del Instituto Geográfico Nacional. Hemos incluido la primera de ellas en la carpeta *SIG\_Murcia* y puedes usarla para cualquier transformación de este tipo. Localízala en la carpeta (el archivo se llama *PEN2009.gsb*) y ábrela. Si ya lo has hecho anteriormente, la rejilla estará disponible y no necesitas volver a importarla.

- 8. Pulsa "Seleccionar rejilla" y elige *PEN2009.gsb*.
- 9. Marca la casilla de verificación "CRS de la vista (EPSG: 23030)". CRS significa *Coordinate Reference System*.
- 10. Pulsa **Finalizar**.
- 11. Indica el nombre y la ubicación para guardar el fichero de resultados, por ejemplo *Puntos molinos ETRS89.shp*.
- 12. Pulsa **Aceptar**.

Como ves, el proceso es complicado. Comprueba los resultados haciendo zoom en la vista y viendo el desplazamiento de los puntos transformados respecto a los originales. Debe ser de algo más de *100 m* en X y algo más de *200 m* en Y

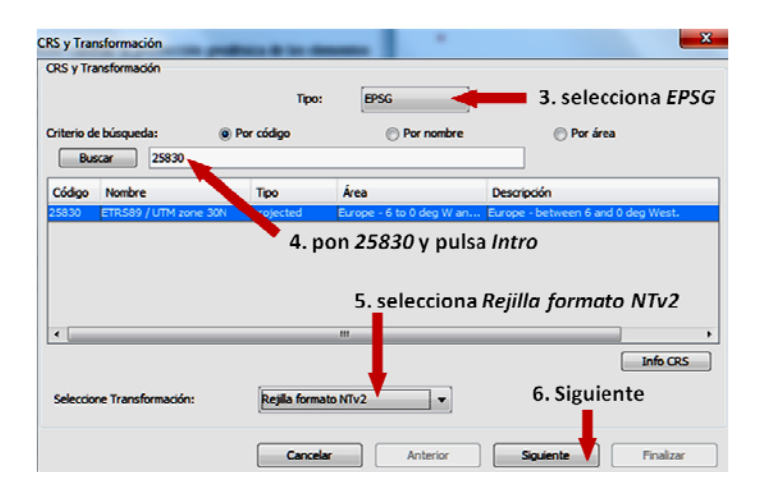

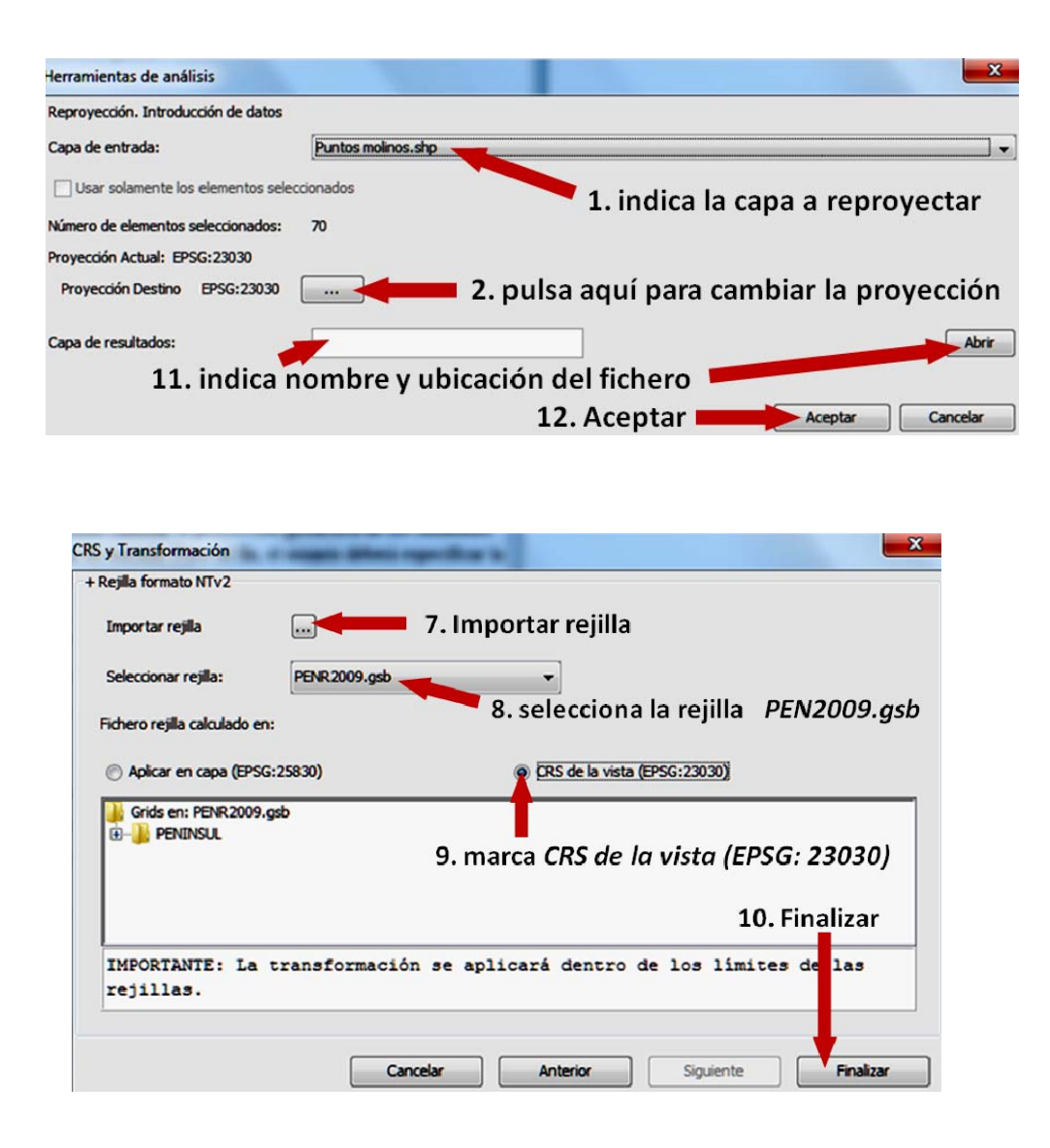

#### **5. Georreferenciación de una imagen**

Consiste en aplicar una transformación a una imagen para que quede en el mismo sistema de coordenadas que la imagen de referencia y para ello se aplica o una transformación afín o una transformación polinómica.

La georreferenciación es el proceso por el cual dotamos de un sistema de referencia a una imagen digital que se encuentra en coordenadas pixel.

Este proceso exige una búsqueda de puntos homólogos entre la imagen y el mapa final. El resultado es una transformación que supone un escalado, giro y deformación de la imagen original para adaptarse al mapa final.

- Para realizar la georreferenciación, hay que tener en la vista el mapa con que queremos utilizar como referencia. Nos vamos a la vista de Cartagena de la práctica anterior y carga el archivo Cartagena.jpg.
- Hay que decir lo que queremos hacer *Transformación geográfica/Georreferenciación*
- Indicamos la vista de referencia, la imagen a georreferenciar (Cartagena), el fichero resultado, que es tipo tif, se especifica el tipo de transformación y el tamaño del pixel.

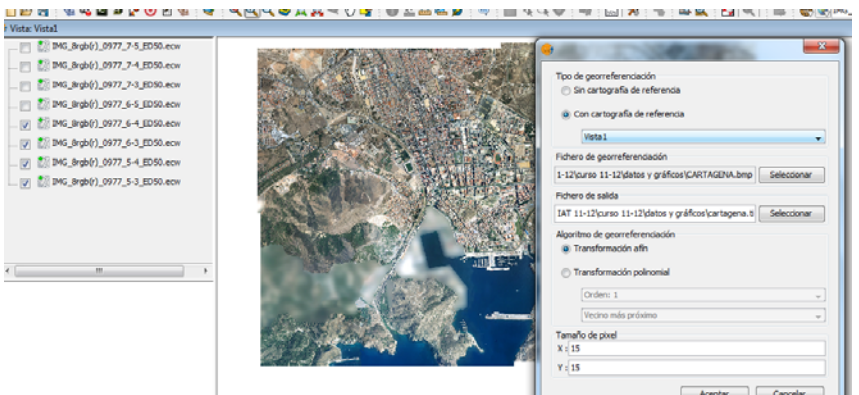

*Capas de referencia* 

 $\triangleright$  Nos saldrá una pantalla del siguiente modo

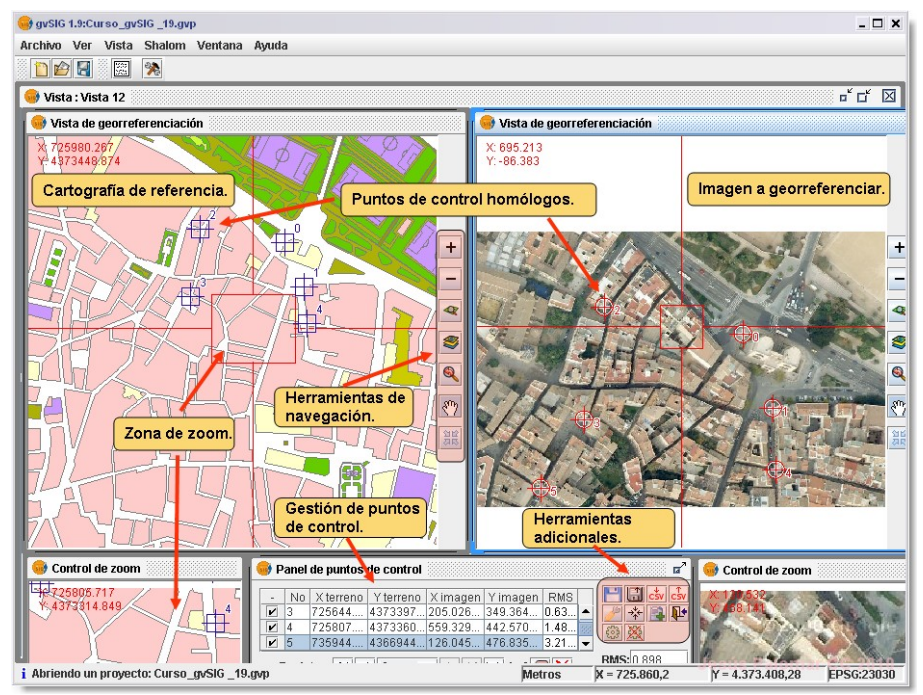

*Georreferenciación* 

 Tenemos que situar los puntos homólogos, en la transformación afín como mínimo 3, en la polinomial de segundo grado 6 y la de tercer grado mínimo 10. Pulsa primero en la imagen de referencia con coordenadas terreno y luego en la imagen a georreferenciar en coordenadas pixel.

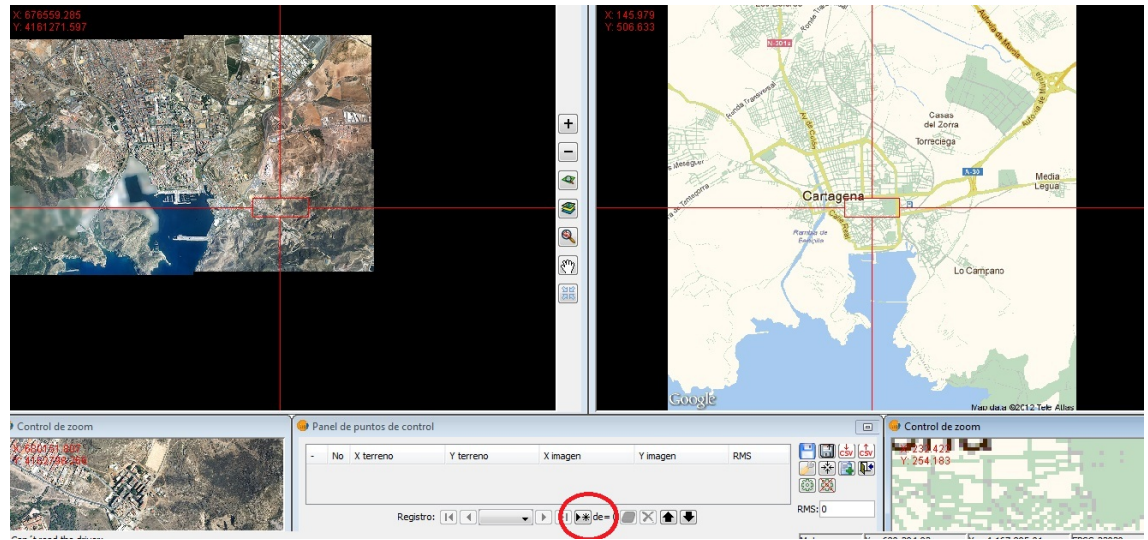

*Introducción de puntos homólogos.* 

 Una vez introducidos al menos los puntos mínimos mirar el RMS, si se adecuado puedes finalizar la georreferenciación.

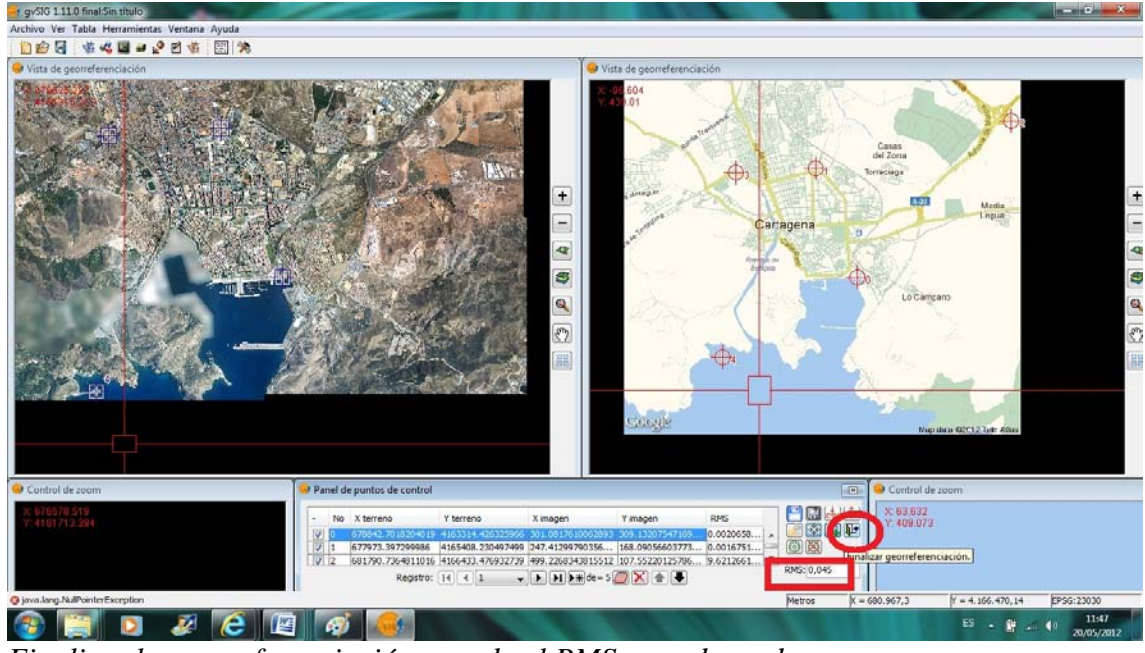

*Finalizar la georreferenciación cuando el RMS sea adecuado.* 

 Los parámetros de transformación de la imagen se guardan en formato \*.rmf.

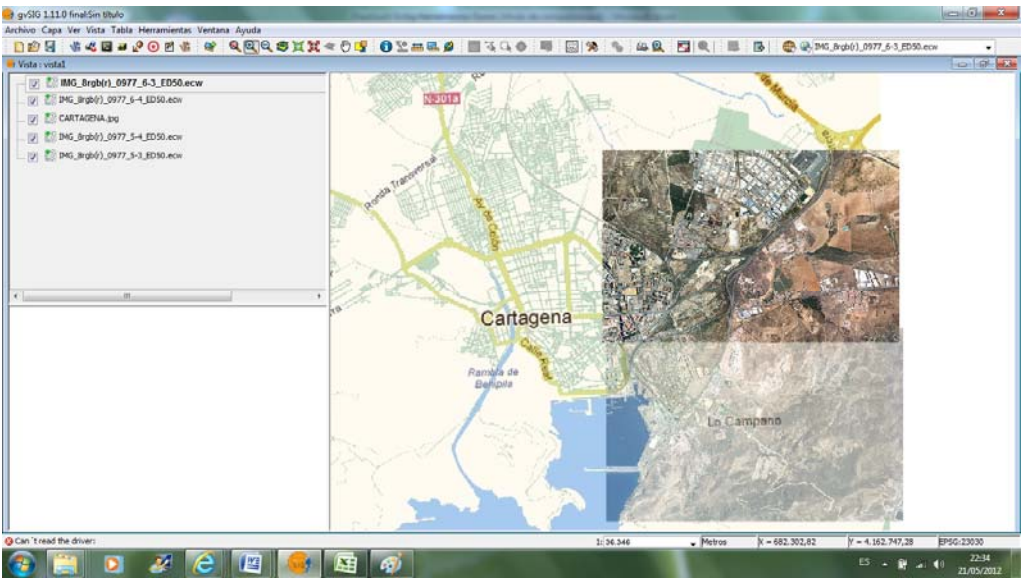

*Resultado de la georreferenciación* 

#### **6. Sextante**

Es una biblioteca de algoritmos de análisis espacial, que contiene más de 300 herramientas, veremos análisis de un MDT. Para ello nos iremos a la vista Cartagena y cargaremos el modelo MDE\_mdt 0977\_6-4.img y la imagen Img\_8rgb(r)0977\_6- 4\_ED50.ecw

## **6.1.Generación de curvas de nivel**

Es una biblioteca de algoritmos de análisis espacial, que contiene más de 300 herramientas, veremos análisis de un MDT. Para ello nos iremos a la vista Cartagena y cargaremos el modelo MDE\_mdt 0977\_5-4.img y la imagen Img\_8rgb(r)0977\_5- 4\_ED50.ecw. Seguir los siguientes pasos:

- 1. Desde Sextante haz doble clic en "Vectorización" y luego en "Curvas de nivel".
- 2. En la ventana de Parámetros indica, como capa de entrada, el MDE del que quieras extraer las curvas de nivel, en nuestro caso el MDE\_mdt\_0977\_5-4.
- 3. Como opciones selecciona una equidistancia entre curvas de 1 metro. Como valor mínimo pon 1 metro, porque si incluimos la cota 0 se crearán curvas de nivel en la zona del mar Mediterráneo. Como valor máximo pon 500 metros, dadas las características de la zona de estudio.
- 4. Indica el fichero de salida, su nombre y ubicación. En nuestro caso hemos elegido Curvas de nivel 1m.
- 5. Pulsa Aceptar.

#### **6.2.Generación de sombreados**

Este algoritmo genera una capa de sombreado que permite visualizar mejor el relieve topográfico de la zona de estudio. Sigue estos pasos:

1. Desde **Sextante** haz doble clic en "*Iluminación y visibilidad*" y luego en "*Relieve sombreado*".

- 2. En la pestaña de **Parámetros** indica la capa ráster, en nuestro ejemplo la *MDE\_mdt\_0977\_5‐4.img*. Indica el método a aplicar: entre los cuatro posibles, elige el Standard. Deja la declinación, el azimut y la exageración por defecto, que son 45<sup>o</sup>, *315<sup>o</sup>* y *1*, respectivamente.
- 3. En la pestaña de **Región de análisis** indica la extensión para el sombreado. Hay 4 opciones y hemos elegido la primera: *ajustar a datos de entrada*.
- 4. Pulsa **Aceptar**.

#### **6.3.Análisis visibilidad**

Con un análisis de visibilidad podemos conocer si dos celdas de un MDE tienen conexión visual. El conjunto de celdas relacionadas visualmente con un punto concreto forman lo que se conoce como la *cuenca visual* del punto en cuestión.

Desde **Sextante** haz doble clic en "*Iluminación y visibilidad*" y luego en "*Visibilidad*".

- 1. Utiliza el modelo *MDE\_mdt\_0977\_5‐4.img*.
- 2. De los 4 algoritmos (visibilidad, distancia, iluminación y tamaño) elegiremos el método de visibilidad, que asigna valor *1* a las celdas visibles (aparecerán en color blanco) y *0* a las no visibles (aparecerán de color negro).
- 3. Como coordenadas emisor/receptor indicaremos la X y la Y que hemos obtenido previamente desde la barra de estado y que corresponden al castillo del *Cerro de la Concepción* y la Z obtenida del MDE con la herramienta de información:

X = *678248*; Y = *4163572;* Z = *63.91*

- 4. Sitúa al receptor en el suelo, por tanto a *0* metros.
- 5. Indica un radio de alcance de *800* metros.
- 6. Pon la dirección y el nombre del fichero de salida
- 7. En cuanto a la **Región de análisis** la hemos ajustado a los datos de entrada, que es el valor por defecto.
- 8. Pulsa **Aceptar**.

Como resultado de la aplicación de este algoritmo se obtiene una capa con un análisis de la visibilidad desde el punto elegido y hasta un radio de *800*m. Las zonas en negro no serán visibles desde el punto, aunque su distancia sea inferior al radio elegido, debido al relieve.

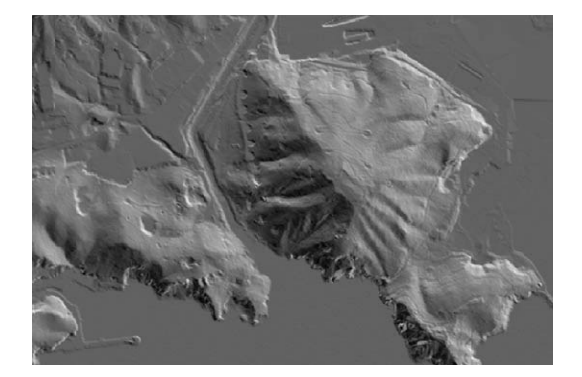